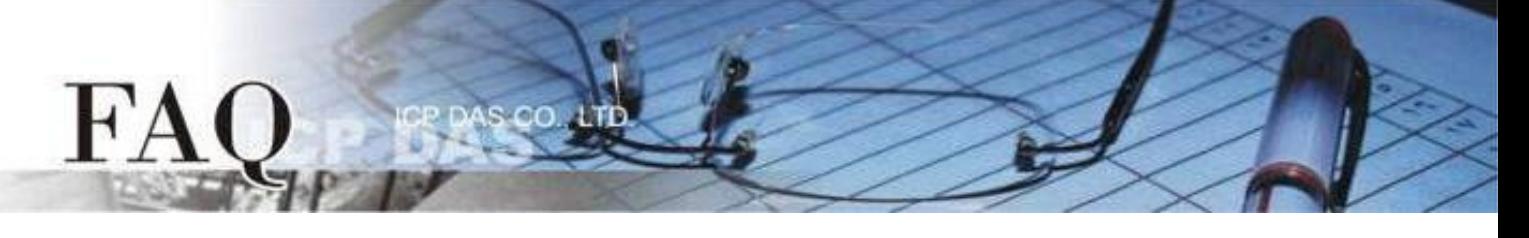

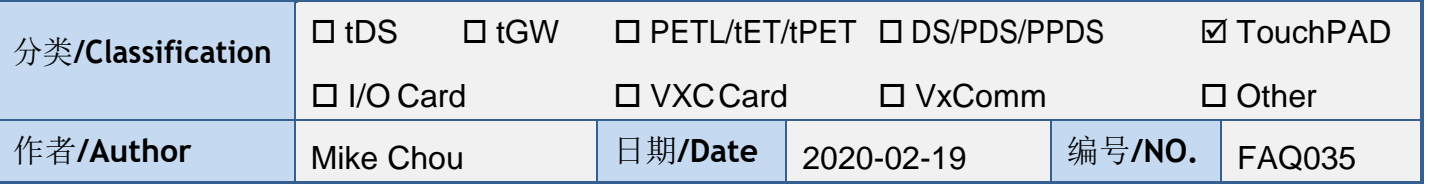

### 问题: 为何下载程序至 **TouchPAD** 失败?

答: 大多数情形是 Rotary Switch 调整错误、项目没有选择匹配的 TouchPAD 模块、下载时操作顺序 错误…等情形造成下载程序失败,请参考下列方式 (RS-485 / USB / Ethernet) 再次尝试。

## 经由 **RS-485** 下载程序

#### 注意**:** 下载前请先移除 **RS-485** 线路上的其他装置

适用型号:

TPD-280-H TPD-280-M1 / M2 / M3

步骤 1 使用 RS-485 转换器将 TouchPAD 连接到计算机。例如:泓格模块 I-7520 (RS-232 / RS-485 转换器) 或 I-7561 (USB / RS-485 转换器)

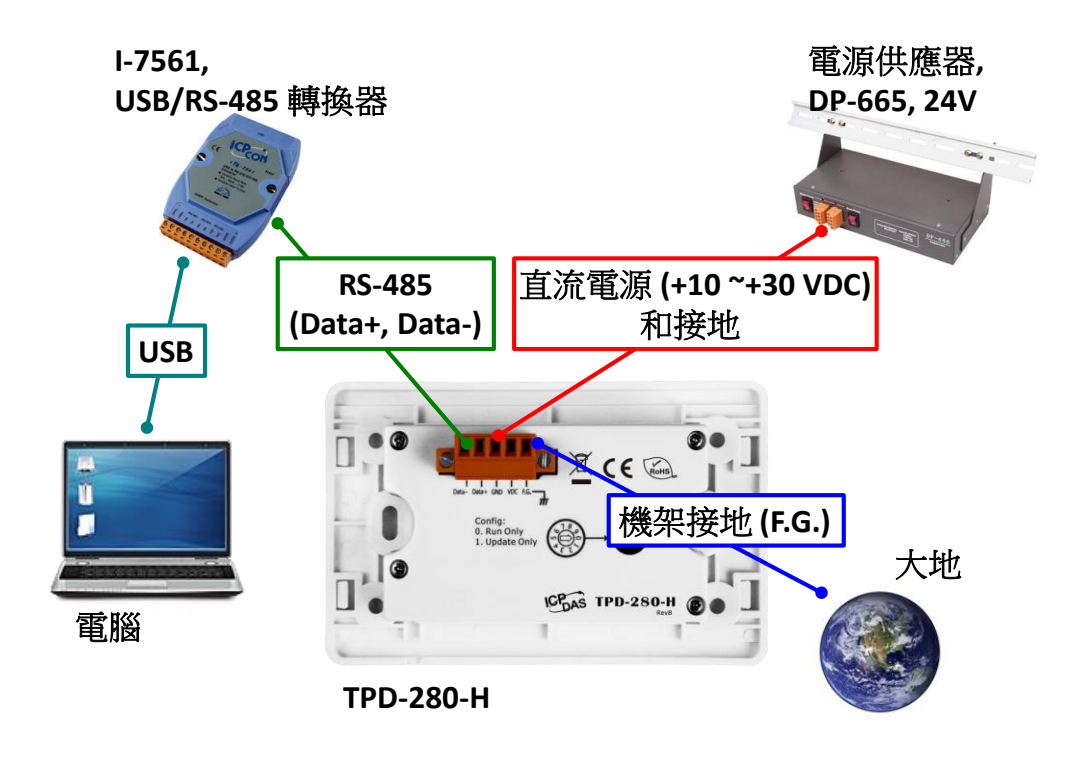

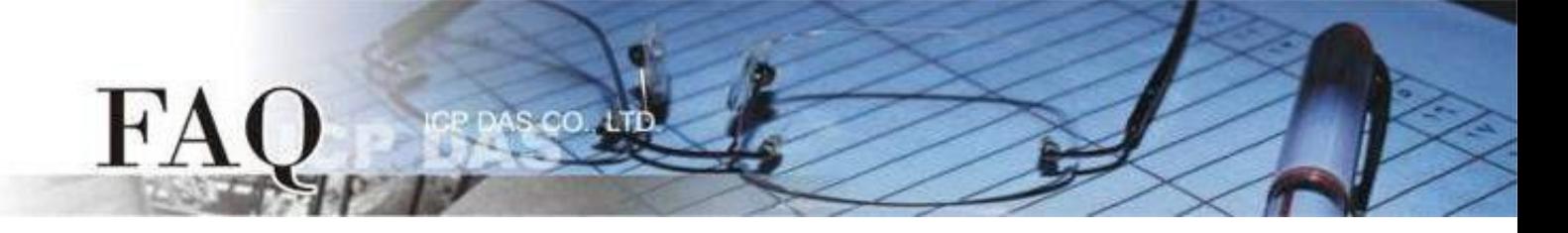

步骤 2 先将Rotary Switch切换至 "1" (更新模式), 再将TouchPAD供电开机, 此时无画面显示。 注意**: TouchPAD** 的 **Rotary Switch** 出厂预设为 **"0"(**执行模式**)**

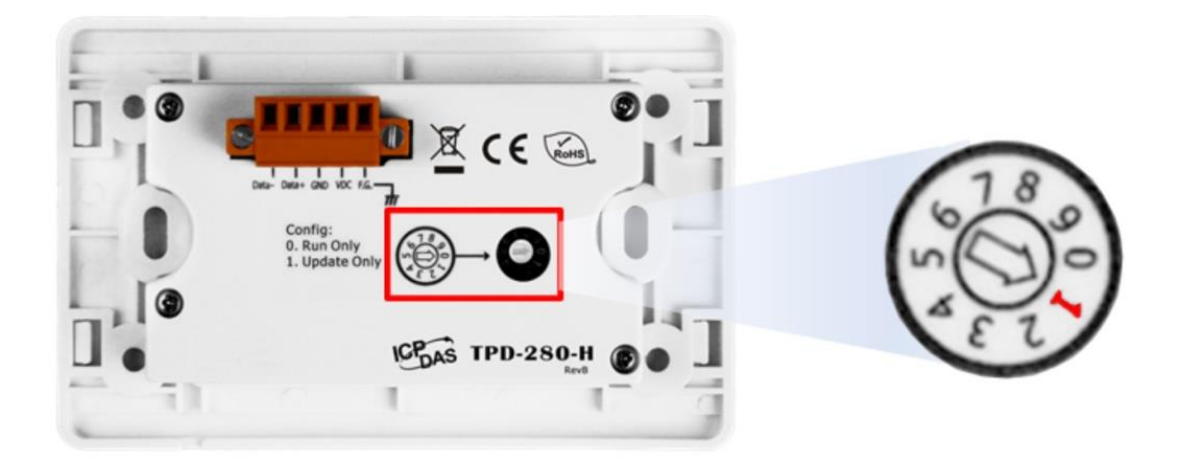

步骤 3 在 HMIWorks 软件, 单击 "执行(R)" → "设置装置(TouchPAD)(S)" 来开启 "设置串行装置" 窗口 选择计算机连接至 TouchPAD 的串行端口。

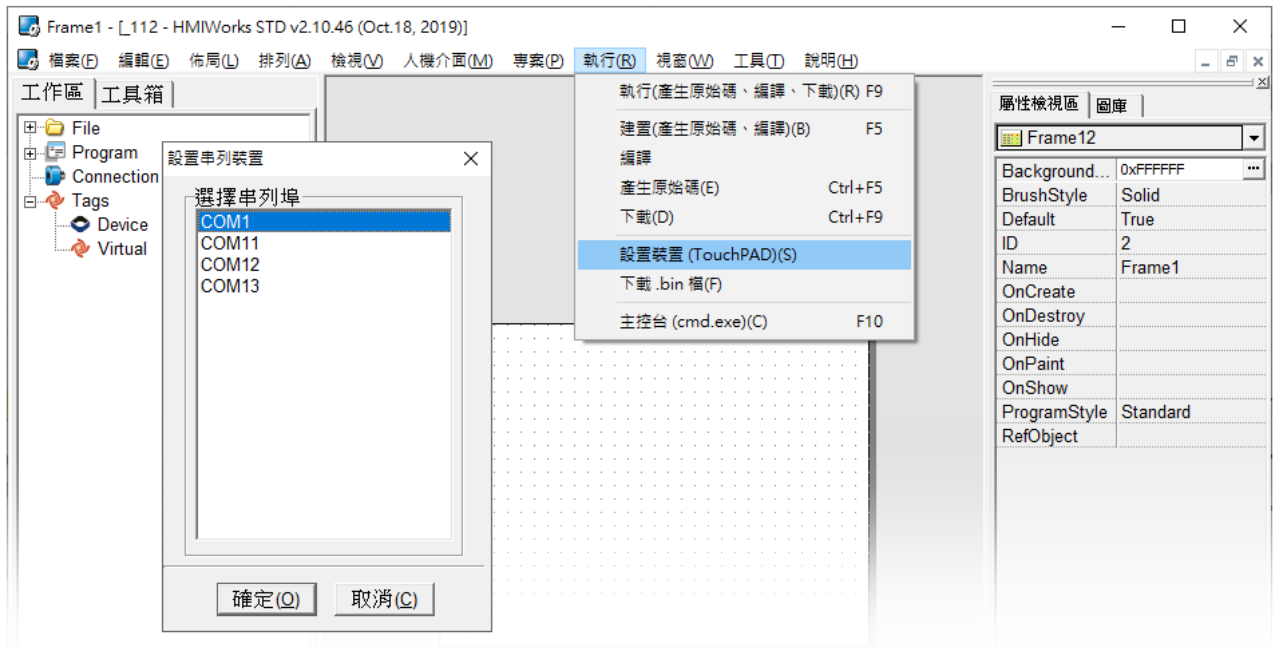

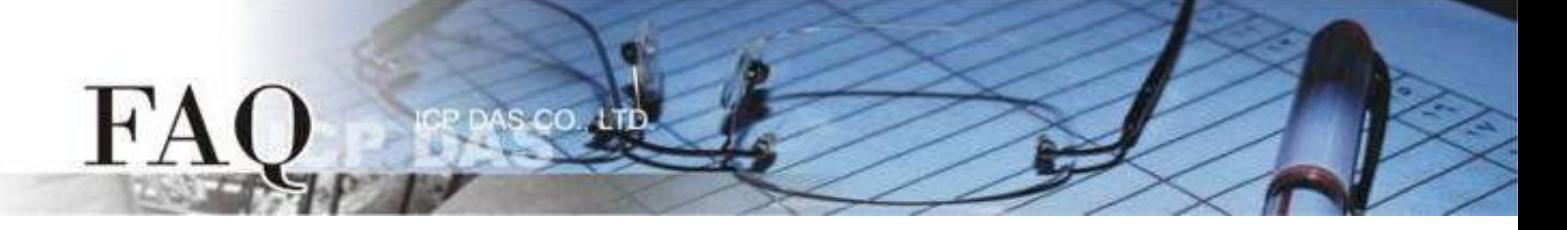

步骤 4 在 HMIWorks 软件, 单击 "执行(R)" → "执行(产生原始码、编译、下载)(R) F9"。编译完成后将显示 提醒窗口(请确认同一RS-485 bus上无其他设备),点击"OK"开始下载。

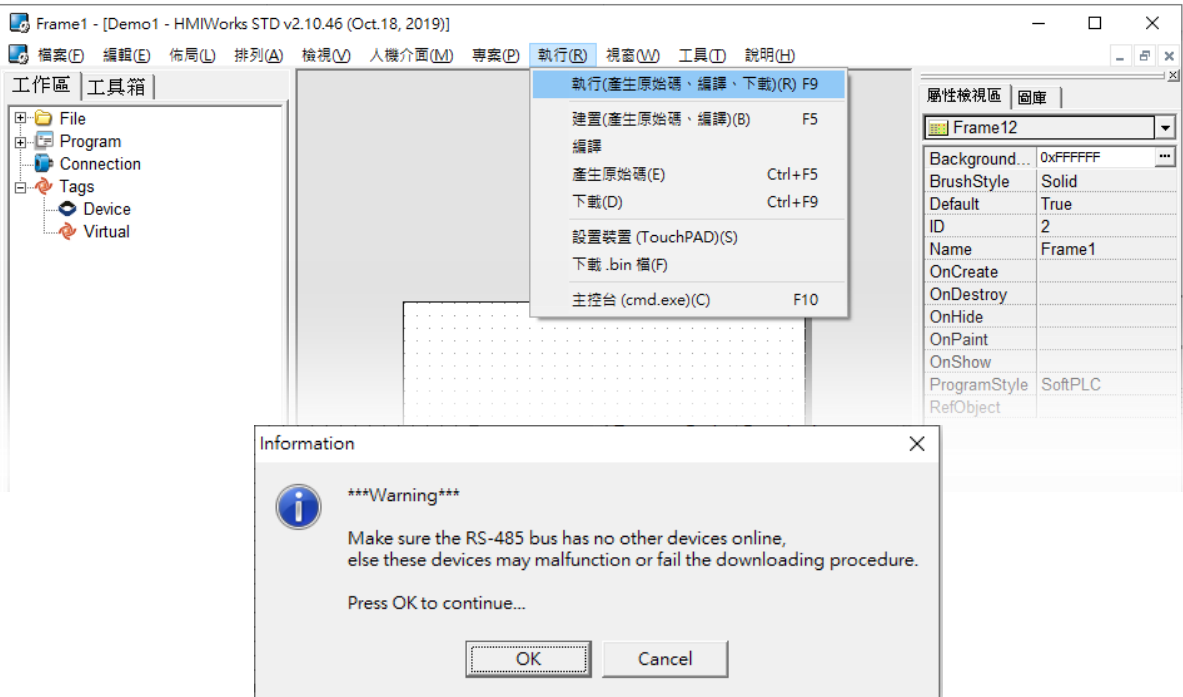

步骤 5 下载完成后(100%), 将 Rotary Switch 切换至 "0"(执行模式), 再将 TouchPAD 断电重新启动, 此 时画面显示下载的项目。

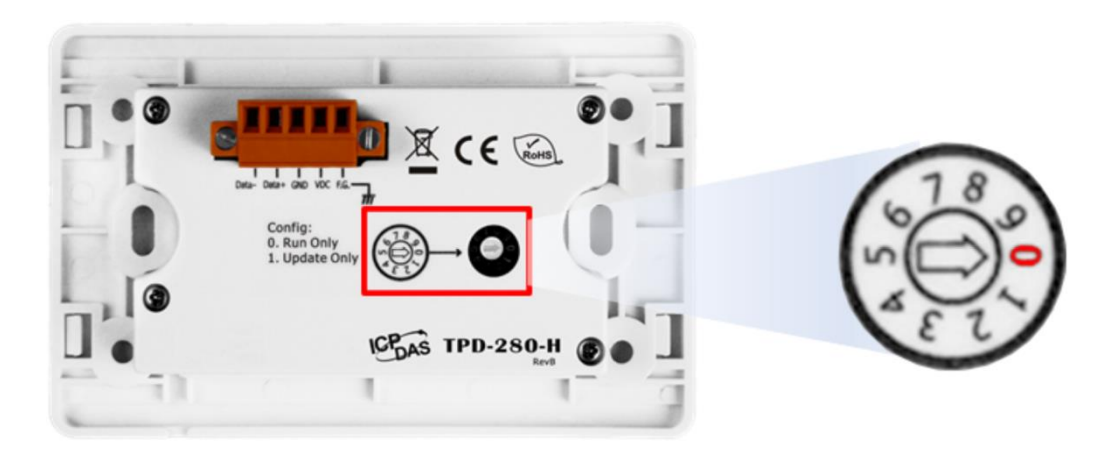

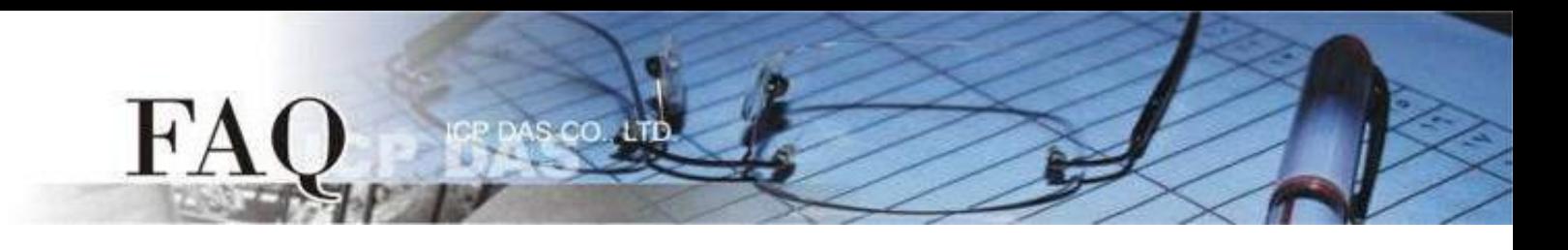

# 经由 **Ethernet** 下载程序

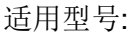

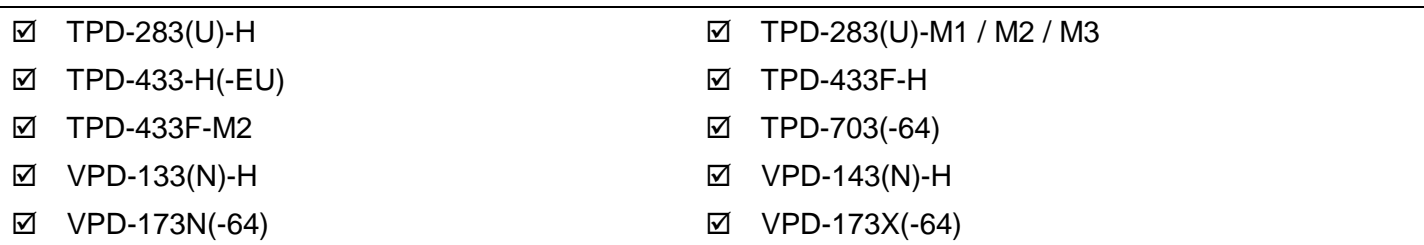

步骤 1 使用 Ethernet 网络线将 TouchPAD 和计算机连接至同一个集线器或同一个子域。

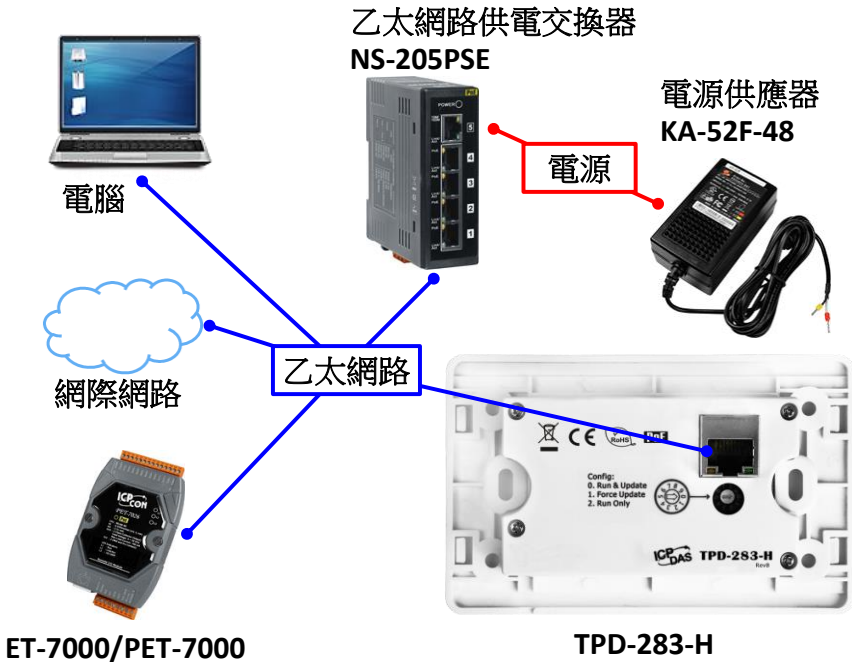

步骤 2 将 Rotary Switch 切换至 "0"(执行&更新模式),再将 TouchPAD 断电重新启动。

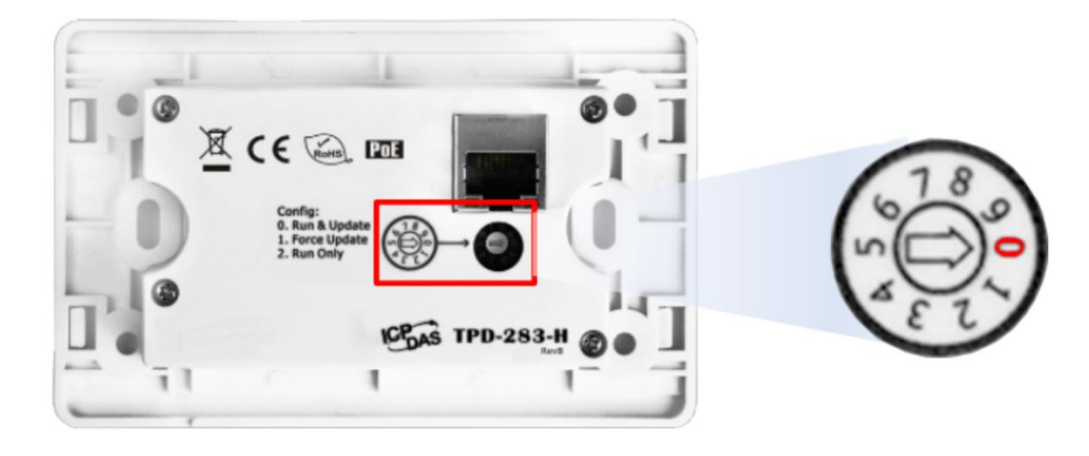

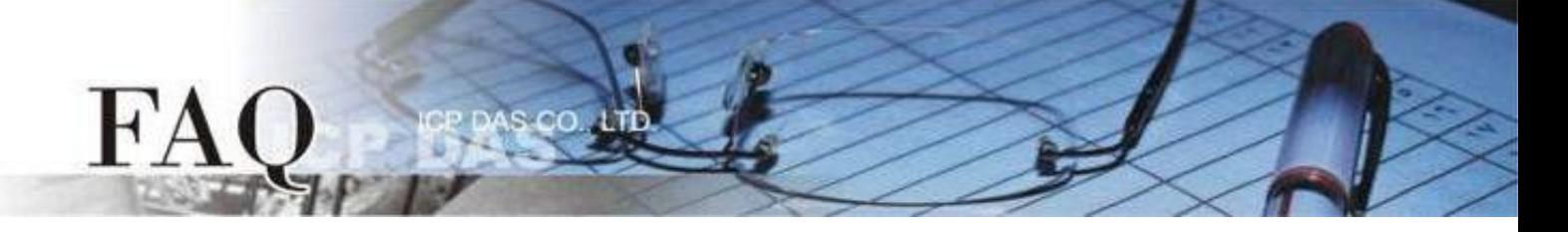

步骤 3 在 HMIWorks 软件, 单击 "执行(R)" → "设置装置(TouchPAD)(S)" 来开启 "设置以太网络装置" 窗口 → 选取"动态配置IP (DHCP)"以及"Ethernet"项目,再点选"搜寻TouchPAD(S)..."来搜寻模块。

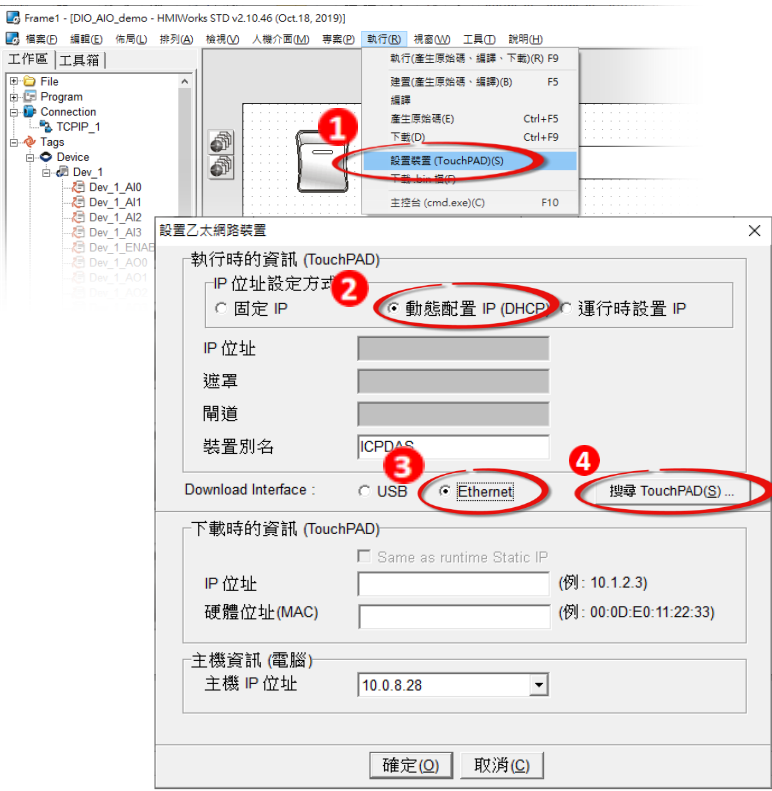

步骤 4 选择具有正确 MAC 的 TPD/VPD 模块,并点选 "确定(O)"。

注意**:** 若网域无 **DHCP** 功能可改用固定 **IP** 并输入有效 **IP** 信息

注意**:** 若搜寻不到模块,请先将模块断电,再将 **Rotary Switch** 切换至 **"1" (Ethernet**强制更新模式**)**,重新上 电后,再次尝试搜寻模块。

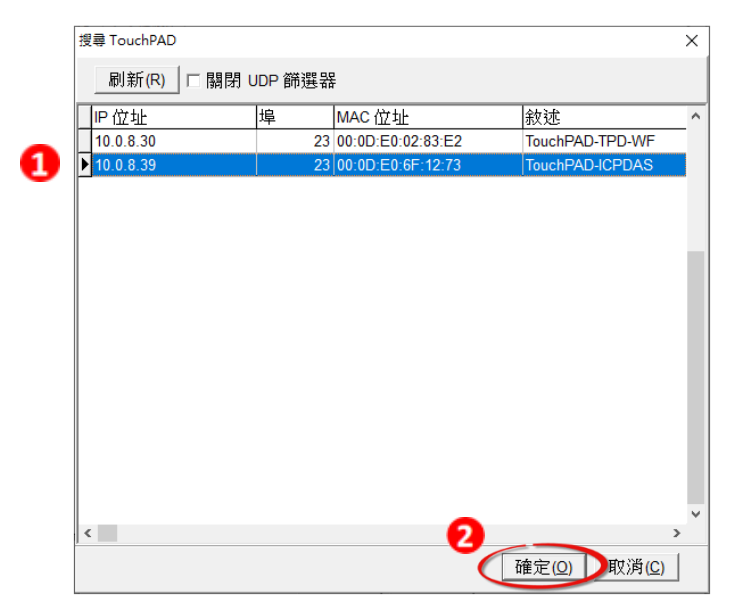

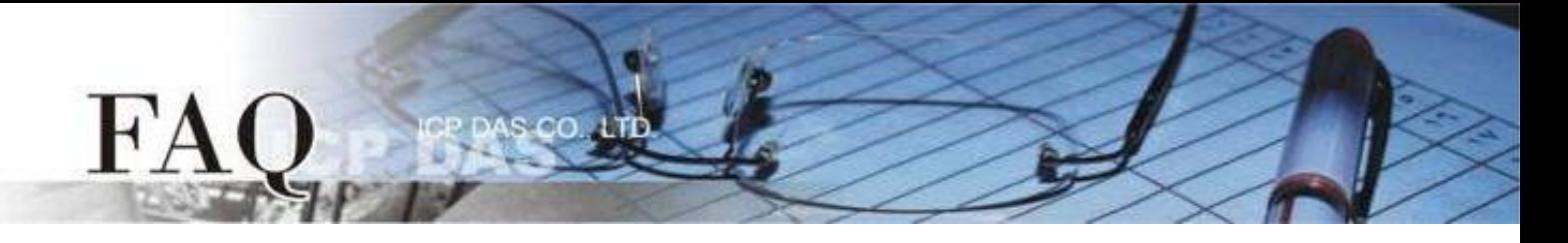

步骤 5 回到 "设置以太网络装置" 配置对话框,在 "下载时的信息(TouchPAD)" 输入网域内的有效 "IP地址", 并点击 "确定(O)"。

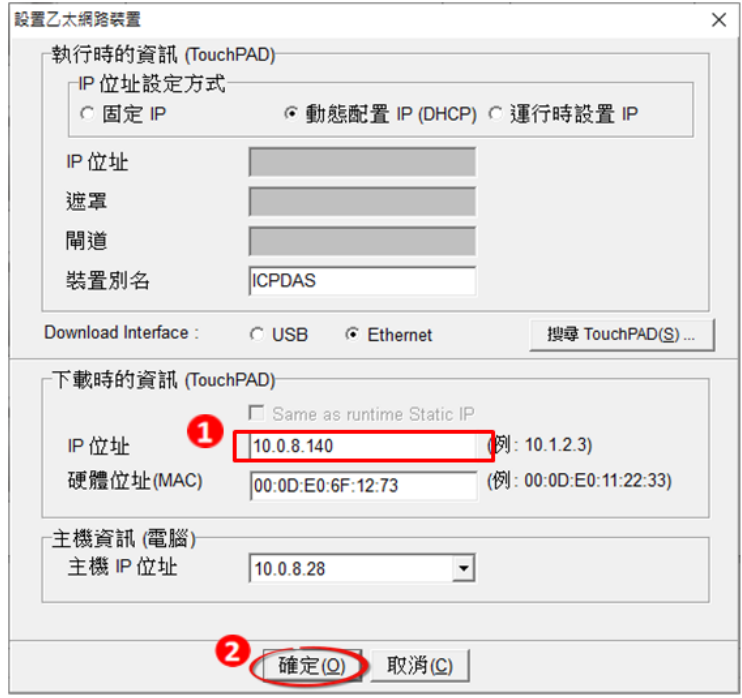

步骤 6 在 HMIWorks 软件, 单击 "执行(R)" → "执行(产生原始码、编译、下载)(R) F9", 将开启进度窗口, 等待程序编译、下载完成。

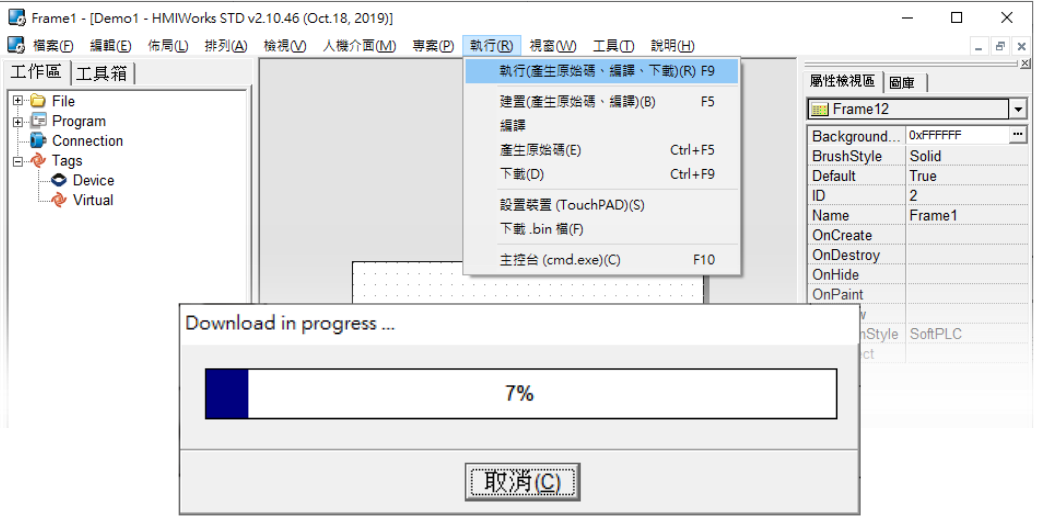

步骤 7 下载完成后(100%), 此时画面显示下载的项目。

注意**:** 若使用 **"1" (Ethernet**强制更新模式**)**下载,请将 **Rotary Switch** 切换至 **"0"(**执行模式**)**,再将 **TouchPAD** 断电重新启动。

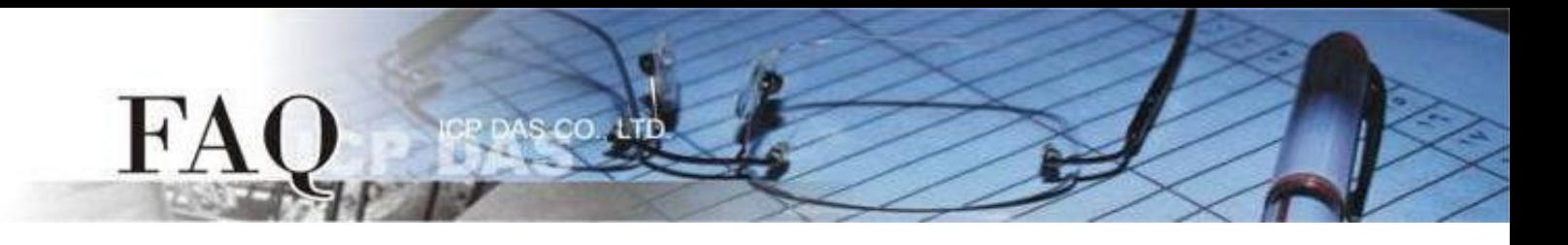

## 经由 **USB** 下载程序

适用型号:

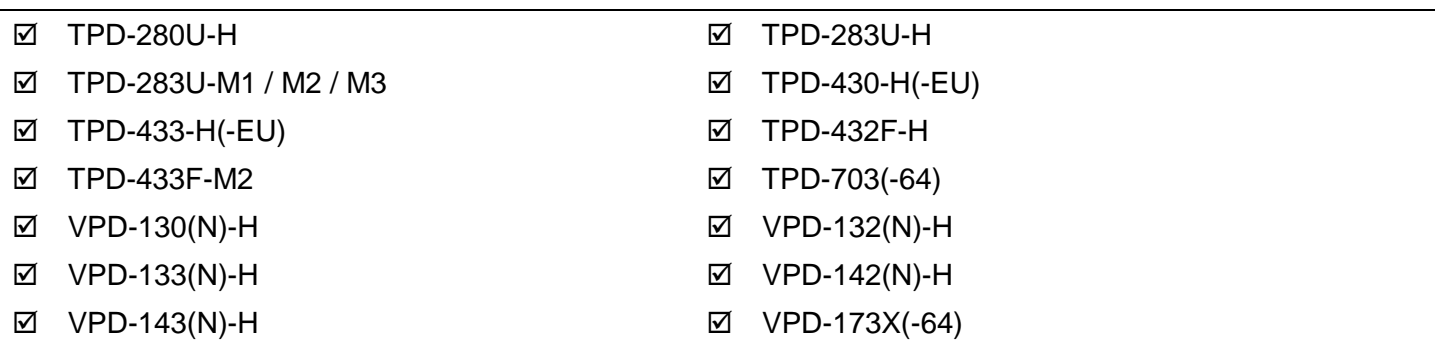

步骤 1 使用USB Cable (CA-USB10) 将 TouchPAD 连接到计算机。

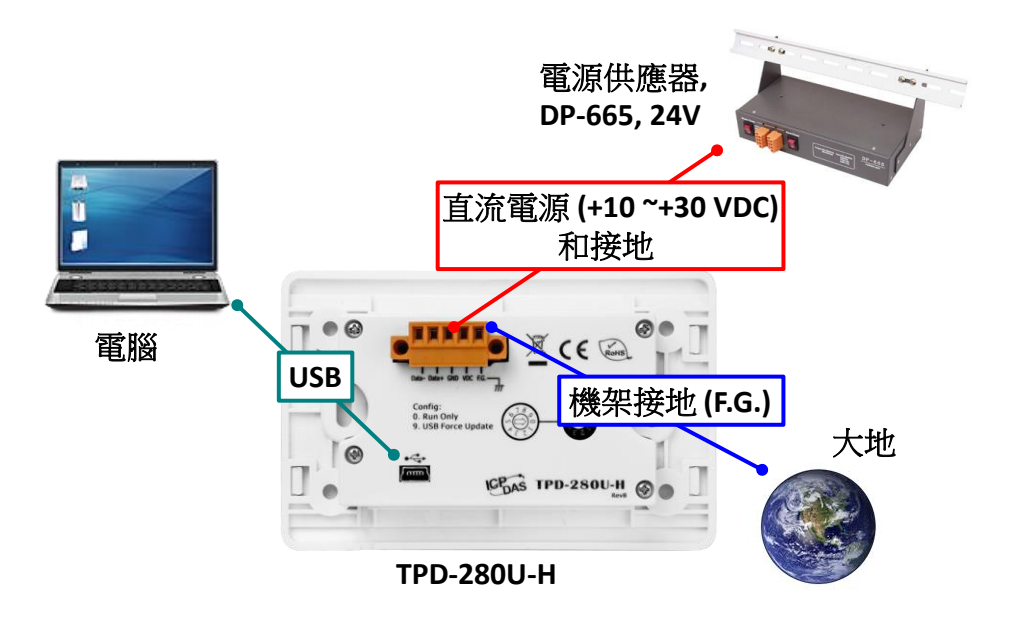

步骤 2 将 Rotary Switch 切换至 "9"(USB强制更新模式),再将 TouchPAD 断电重新启动。 注意**: TouchPAD** 的 **Rotary Switch** 出厂预设为 **"0"(**执行模式**)**

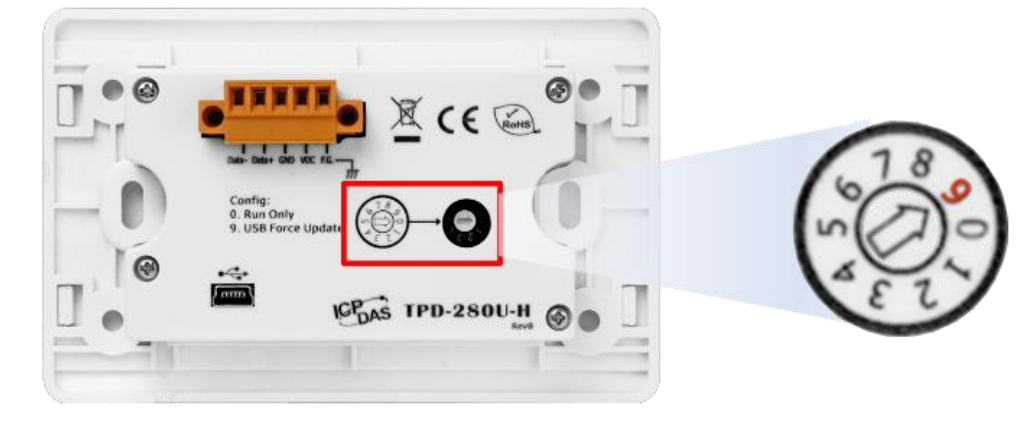

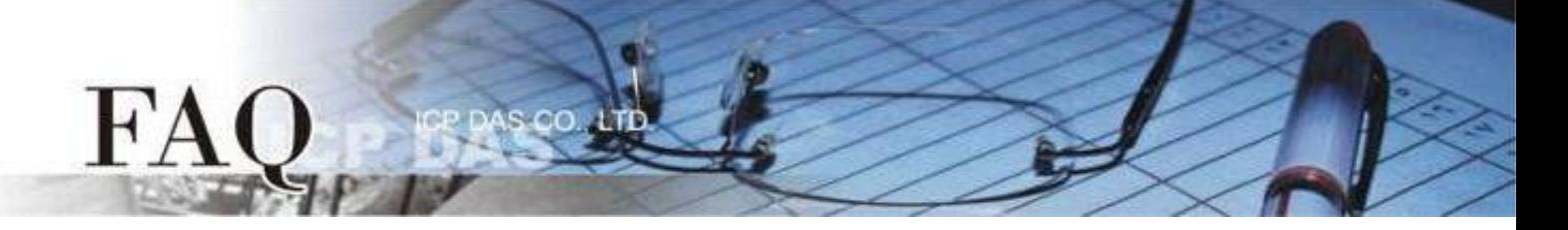

步骤 3 在 HMIWorks 软件, 单击 "执行(R)" → "设置装置(TouchPAD)(S)" 来开启 "设置以太网络装置" 窗口 → 选取 "动态配置IP (DHCP)" 以及 "USB" 项目, 再点击 "确认(O)"。

注意**:** 若网域无 **DHCP** 功能可改用固定 **IP** 并输入有效 **IP** 信息,若 **TouchPAD** 不具有 **Ethernet** 功能可 跳过此步骤。

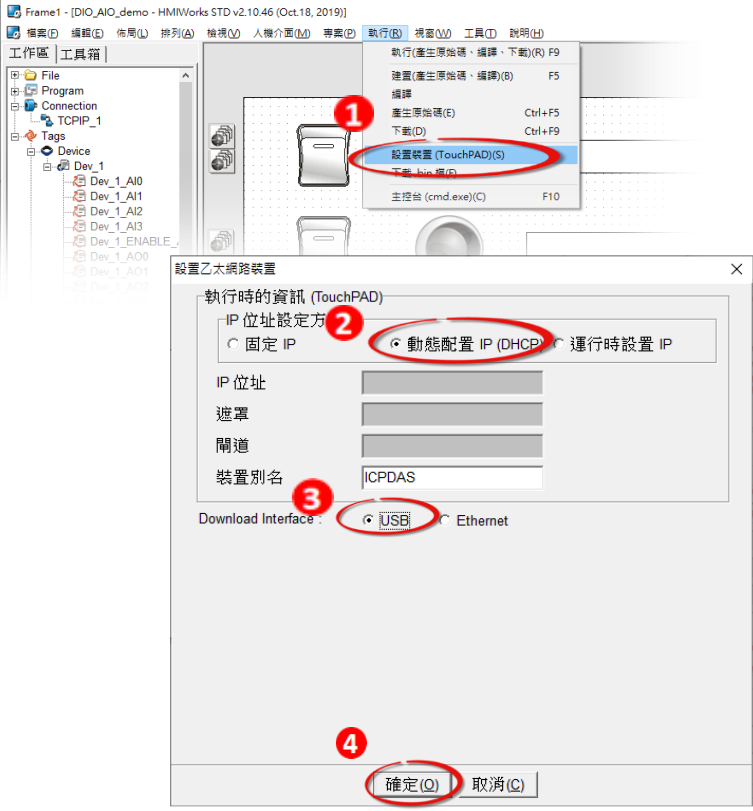

步骤 4 在 HMIWorks 软件, 单击 "执行(R)" → "执行(产生原始码、编译、下载)(R) F9", 将开启进度窗口, 等待程序编译、下载完成。

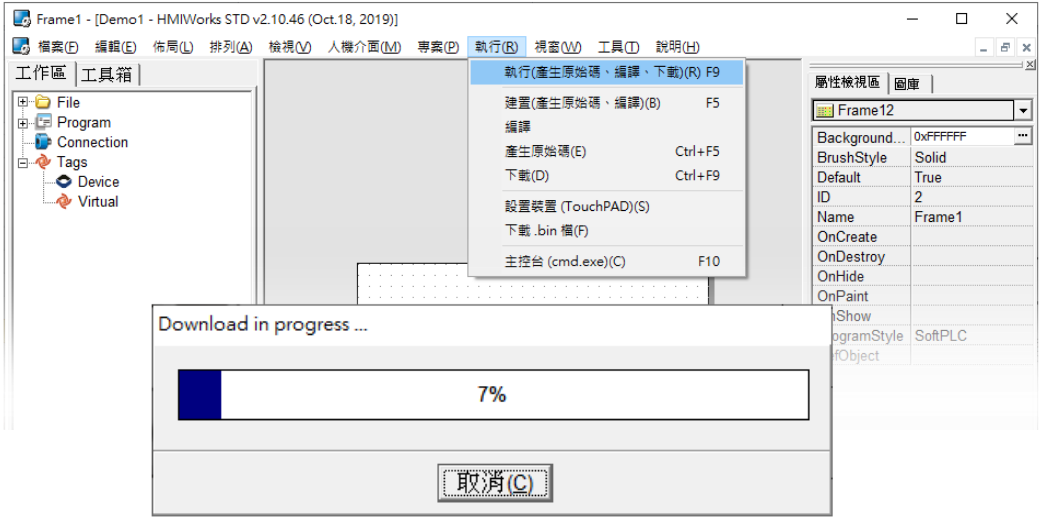

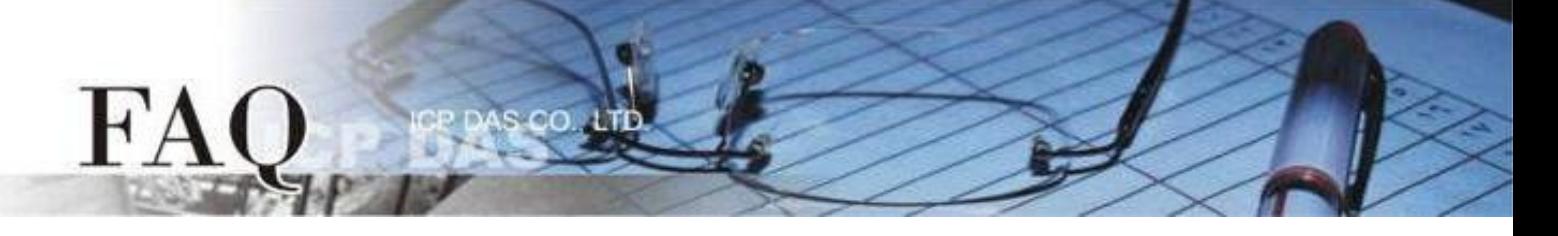

步骤 5 下载完成后(100%), 将 Rotary Switch 切换至 "0"(执行模式), 再将 TouchPAD 断电重新启动, 此时 画面显示下载的项目。

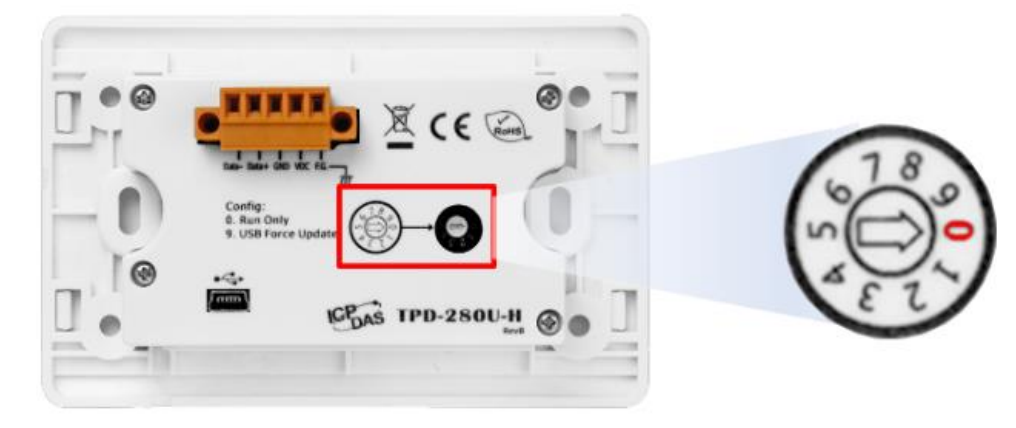